# How to Generate Proforma Invoice

# After login into the external user'sinterface

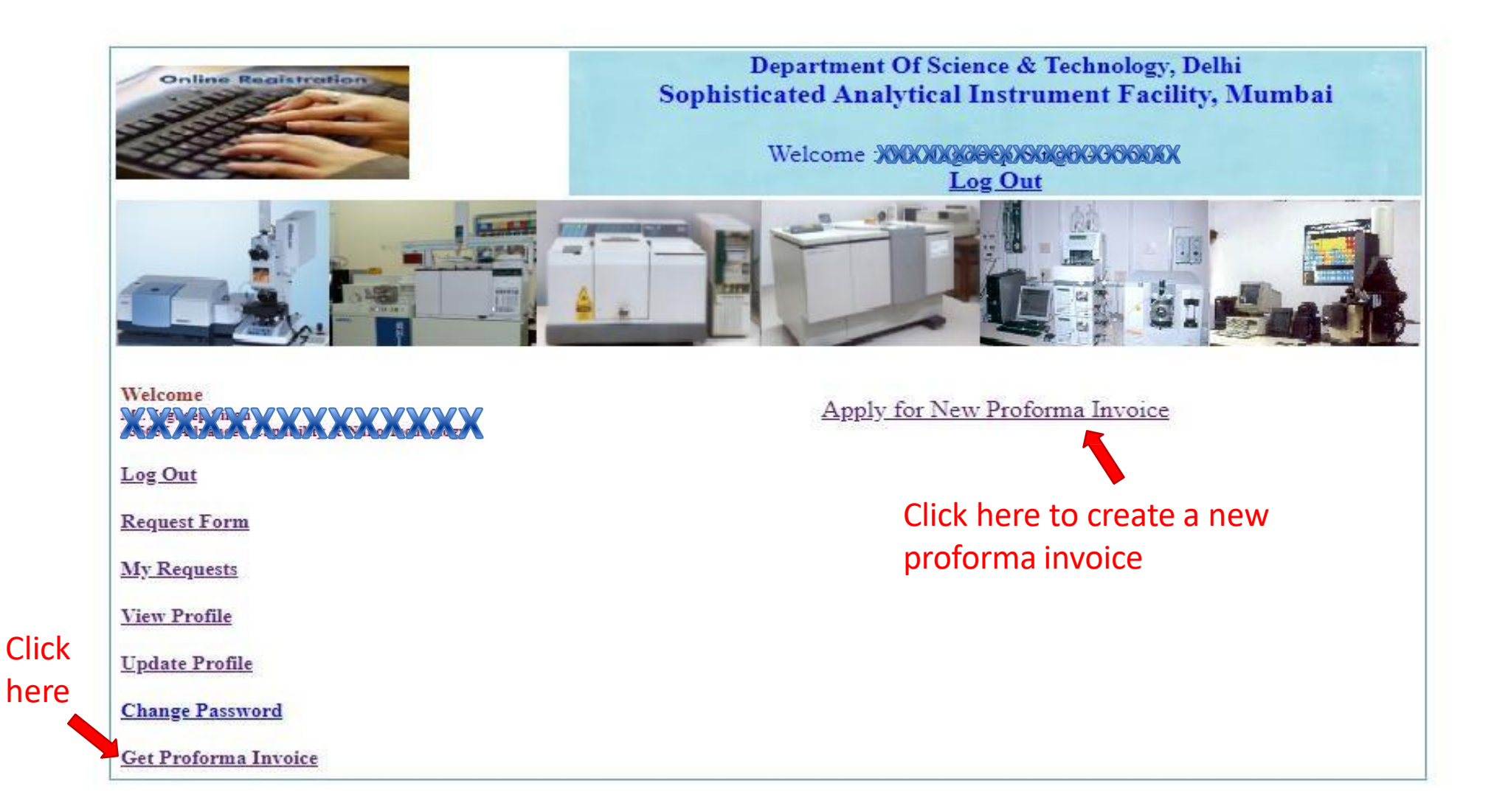

#### All instrument's analysis charges will bevisible

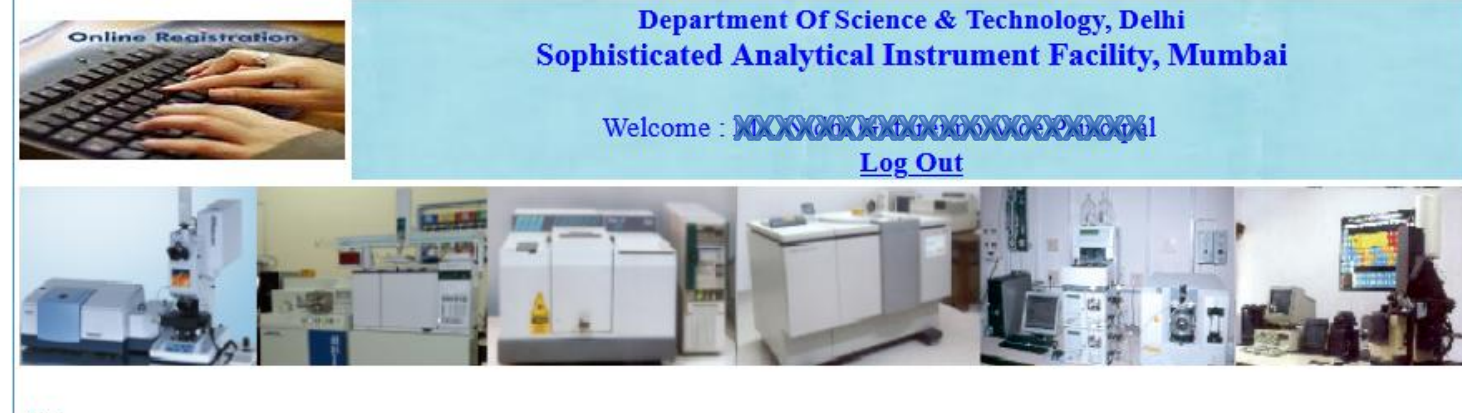

#### Welcome **NEWS AREA**

Log Out

**Request Form** 

**My Requests** 

**View Profile** 

**Update Profile** 

**Change Password** 

Proforma Invoice (Help!)

**Contact Us** 

My Wallet(Help!)

#### **Estimation of Charges**

 $\check{~}$ 

Select your facility\*: All

#### (Select type of analysis, enter no of samples and subsequent peak/hour)

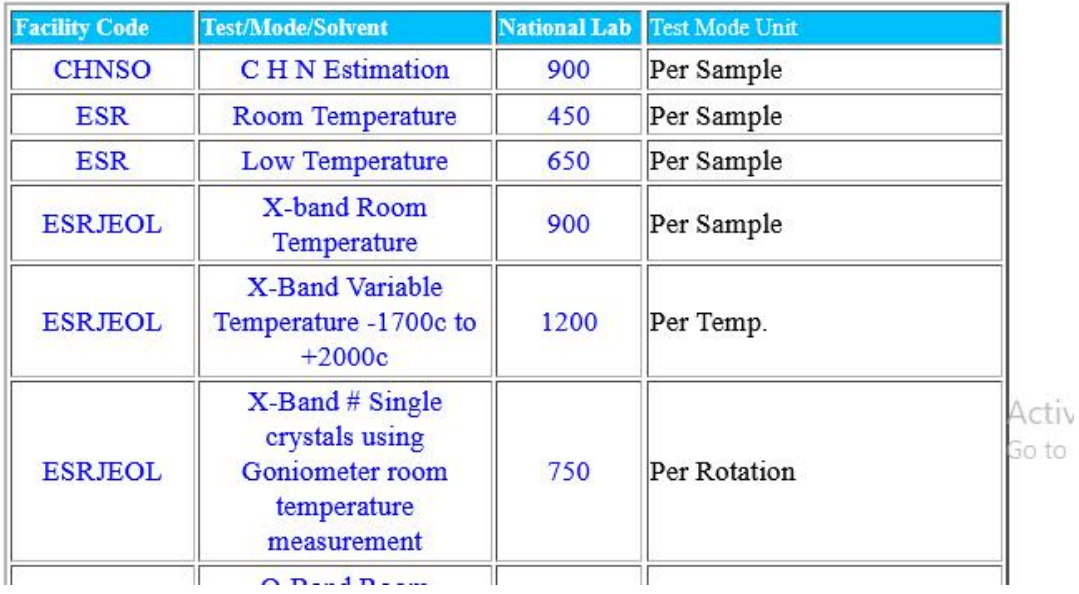

#### To view analysis charges of a facility

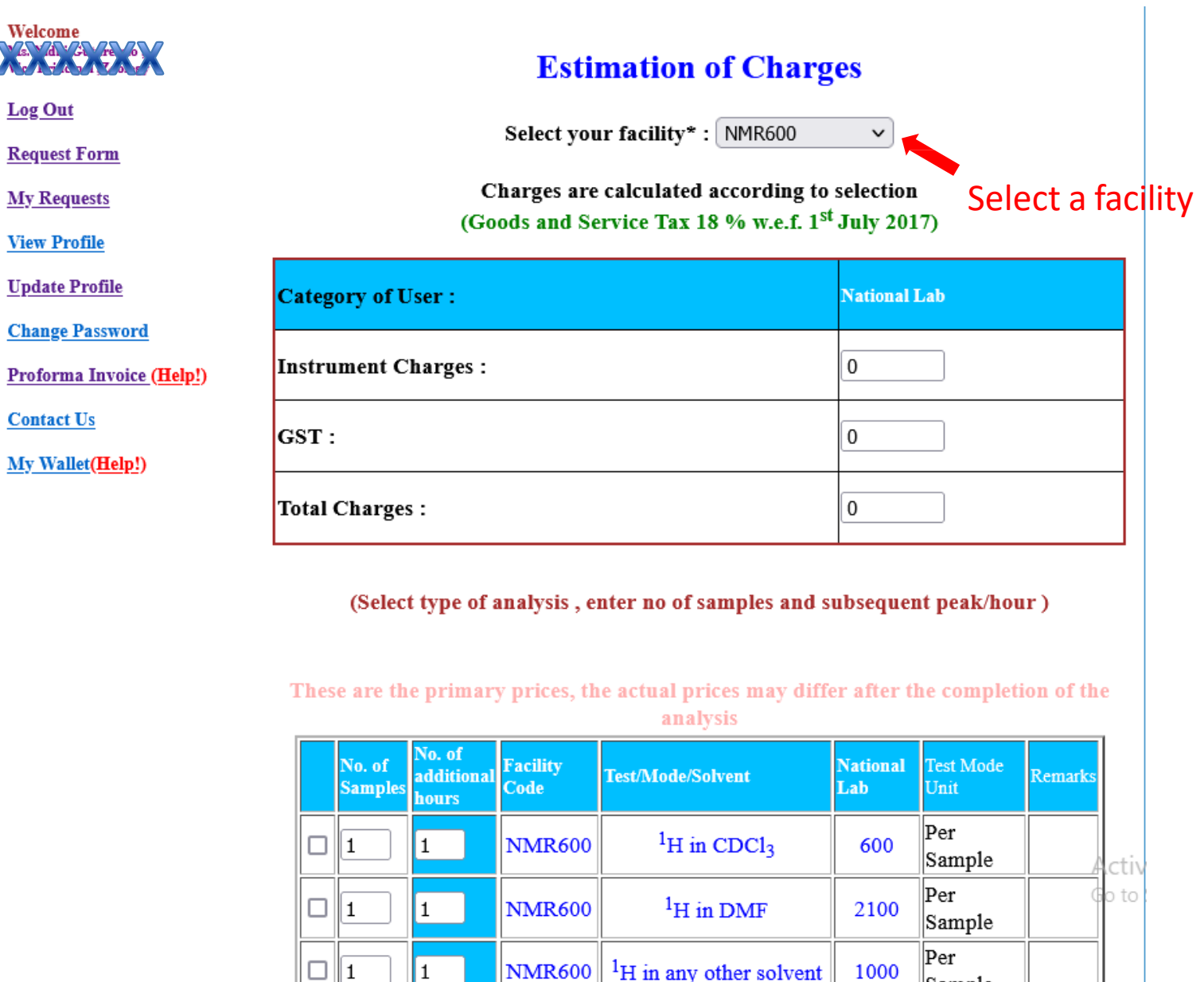

||Sample

### After selecting number ofsamples and subsequent hours

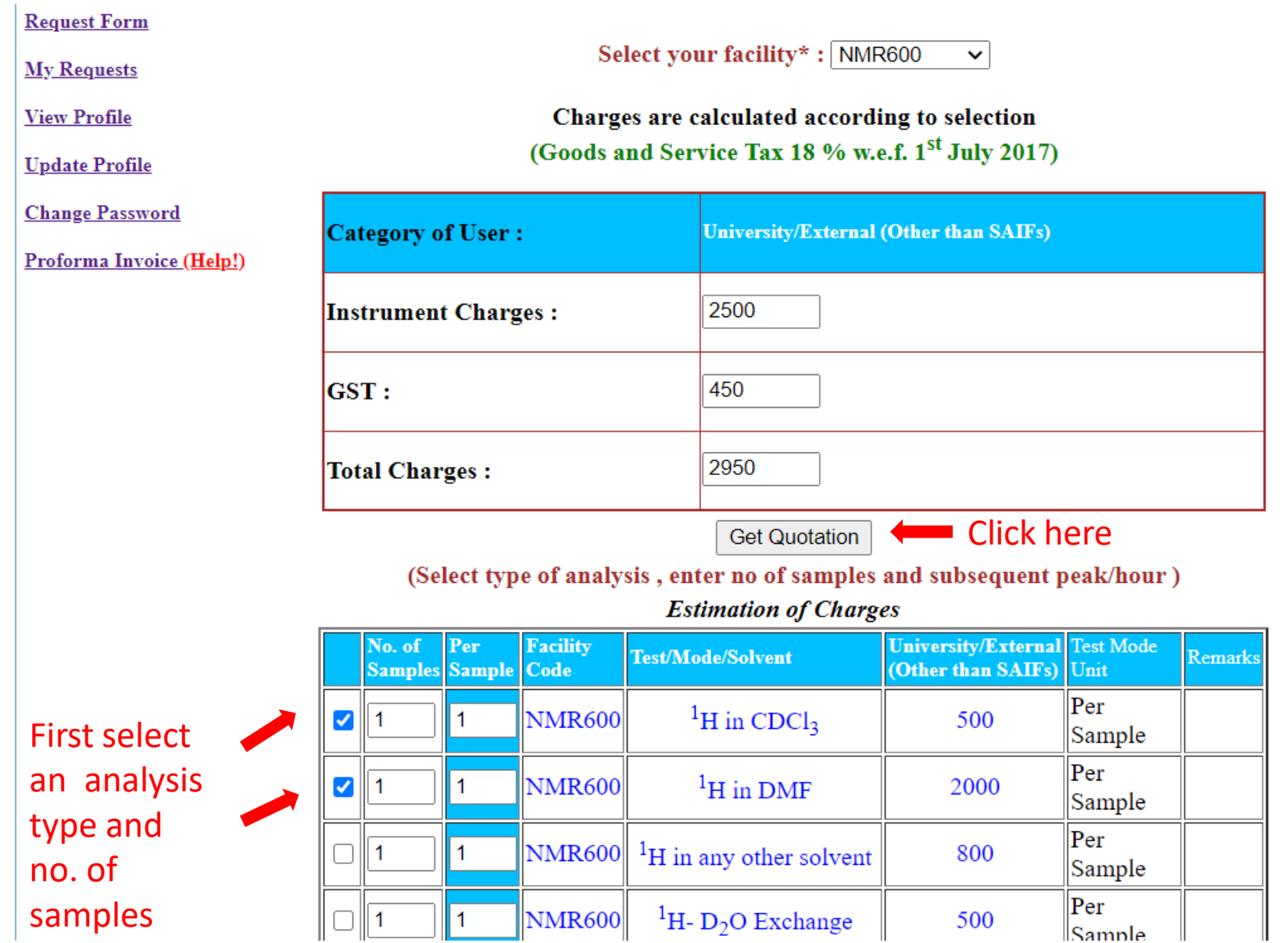

# After clicking on 'GetQuotation'

![](_page_5_Picture_20.jpeg)

#### Click here if you have GST exemption proof

## After clicking button 'submit to Saif office for approval'

![](_page_6_Figure_1.jpeg)

An automatic email will be sent to facility in-charge @SAIF

# View of Proforma invoice details

![](_page_7_Picture_1.jpeg)

### An email will be received by user after taking decision by facility in-charge @ SAIF

#### **Proforma Inovice Request Approved**

From office.saif@iitb.ac.in <sup>1+</sup> Date Today 21:40

by Idns1.iitb.ac.in (Postfix) with ESMTP id C84BC360033; Wed, 14 Oct 2020 21:37:08 +0530 (IST) Received: from kalpana (saifora.iitb.ac.in [10.143.133.57]) by ascadmin.iitb.ac.in (Postfix) with ESMTP id 03FD880CCD2D; Wed, 14 Oct 2020 21:36:22 +0530 (IST) Date: Wed, 14 Oct 2020 21:40:50 +0530 (IST) From: office.saif@iitb.ac.in To: kalpana\_u\_mahajan@yahoo.com Cc: jagdeeps@iitb.ac.in, nidhigoel@iitb.ac.in Message-ID: </13066618.3569.16026918500061.JavaMall.tomcat7@kalpana> Subject: Proforma Inovice Request Approved MIME-Version: 1.0 Content-Type: multipart/mixed; boundary="-== Part\_3568\_232589594.1602691850060"

Dear User

Your Proforma invoice request number Proforma-1(NMR600)/2020-10-14/SAIF-Mumbai/168 is Approved.

Approved

Please login http://saifora.iitb.ac.in/Web Portal DST SAIF/DST SAIF ExtOnlineRegSys SAIFMumbai.html and download the invoice from your portal.

Regards SAIF office

### Status of Proforma Invoice is visible

• A proforma can either be approved or rejected by the saif office staff. In both scenarios lab in-charge will receive an email.

![](_page_9_Picture_2.jpeg)

![](_page_10_Picture_38.jpeg)

![](_page_10_Picture_39.jpeg)

#### Layout of your proforma Invoice

#### In case proforma invoice is rejected by facility in-charge

![](_page_11_Picture_19.jpeg)

#### In case the facility in-charge asks you to revise your proforma

![](_page_12_Picture_1.jpeg)

### Update the information

![](_page_13_Picture_36.jpeg)

**Remark** 

#### Update the information and send for approval

![](_page_14_Picture_49.jpeg)

You can see your previous information here

#### Please be aware that the previous analysis information will be over written with the new data

![](_page_14_Picture_50.jpeg)

- The measurement / analysis was carried out at the Sophisticated Analytical Instrument Facility (SAIF), IIT Bombay, set up with financial support from the Department of Science and Technology (DST) of the Government of India, and is based on the samples provided by the Applicant.
- The analysis report is not a certificate for any performance / efficacy / efficiency / utility related aspects. The analysis report may not be construed as a legal document, certificate or endorsement and may not be used for marketing of the products or processes.
- Applicant shall be solely responsible for any intended use / utilization of this report and / or the contents thereof. All warranties or representations of any kind pertaining to the report or its contents are hereby expressly excluded.

Update and Send to Saif Office for Approval

 $\Box$  I accept the above mentioned terms and condtitions.

#### Send your updated information for verification